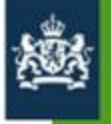

Agentschap SZW<br>Ministerie van Sociale Zaken en Werkgelegenheid

# Handleiding Subsidieportaal **Agentschap SZW**

April 2015 Versie 5.1

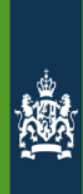

# **Inhoudsopgave**

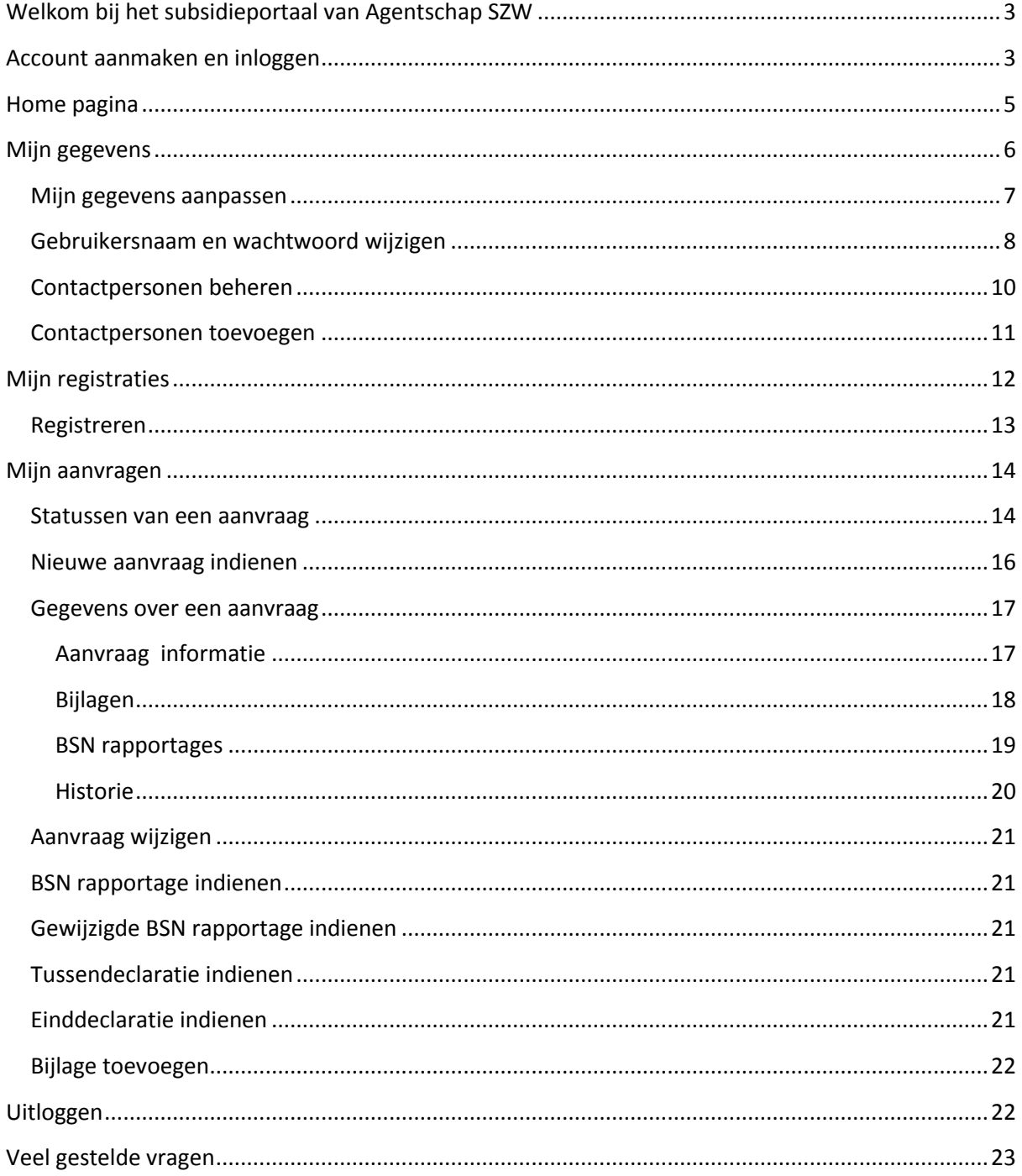

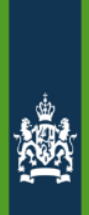

## <span id="page-2-0"></span>**Welkom bij het subsidieportaal van Agentschap SZW**

<span id="page-2-1"></span>*Hier kunt u een aanvraag doen voor subsidie uit het Europees Sociaal Fonds (ESF), Europese migratie- en veiligheidsfondsen en de regeling Cofinanciering Sectorplannen.*

#### **Account aanmaken en inloggen**

U dient eerst een account aan te maken en zich te registeren als aanvrager (zie hiervoor hoofdstuk 'registreren'). Bent u uw wachtwoord vergeten? Vraag het dan via deze pagina op. U ontvangt vervolgens een e-mail met daarin een link om een nieuw wachtwoord aan te vragen.

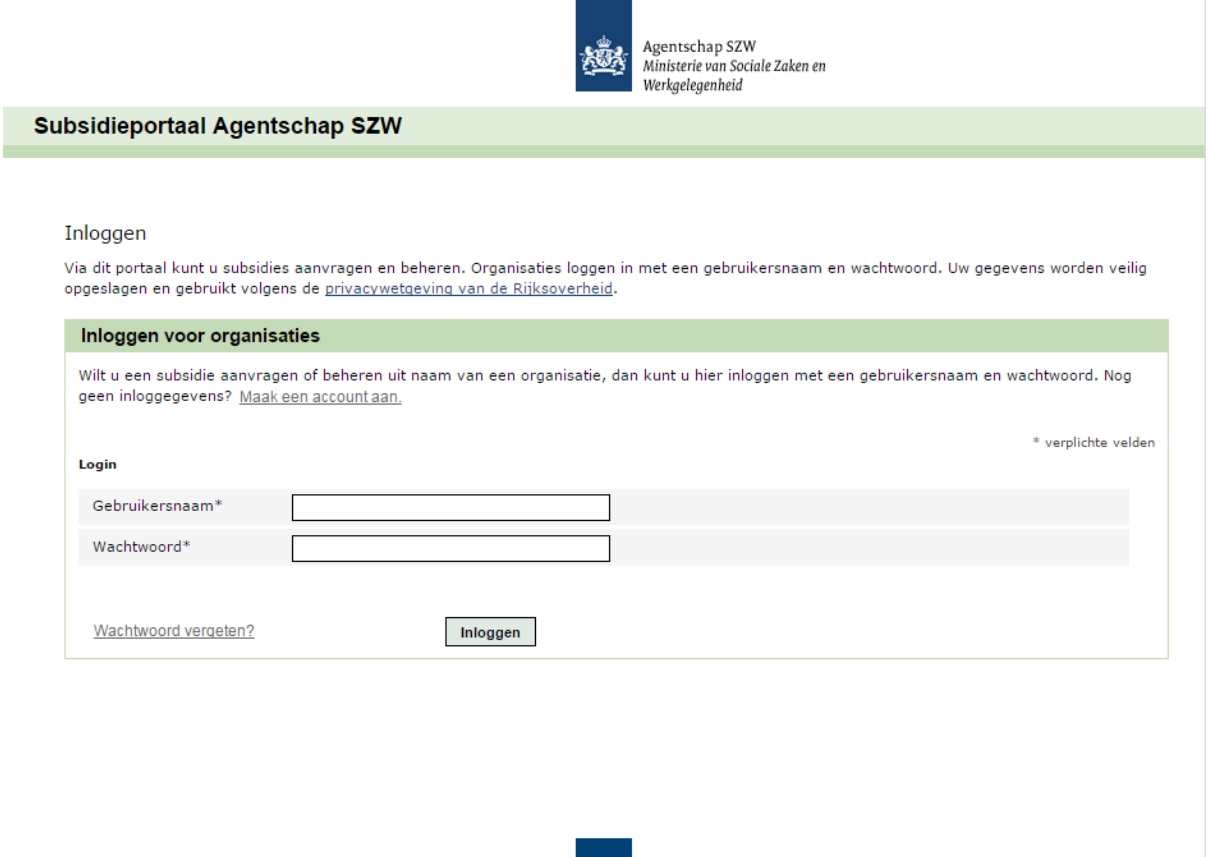

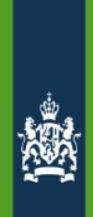

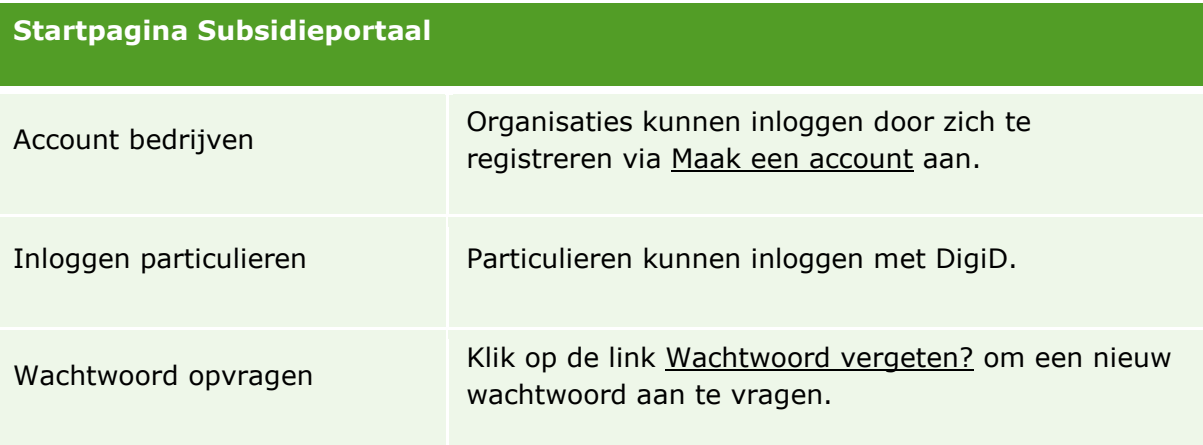

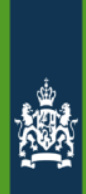

#### <span id="page-4-0"></span>**Home pagina**

Hieronder ziet u de **Home pagina** van het subsidieportaal. Hier leest u nieuws en vindt u informatie over subsidieregelingen. Ook zijn de contactgegevens van het Agentschap SZW opgenomen.

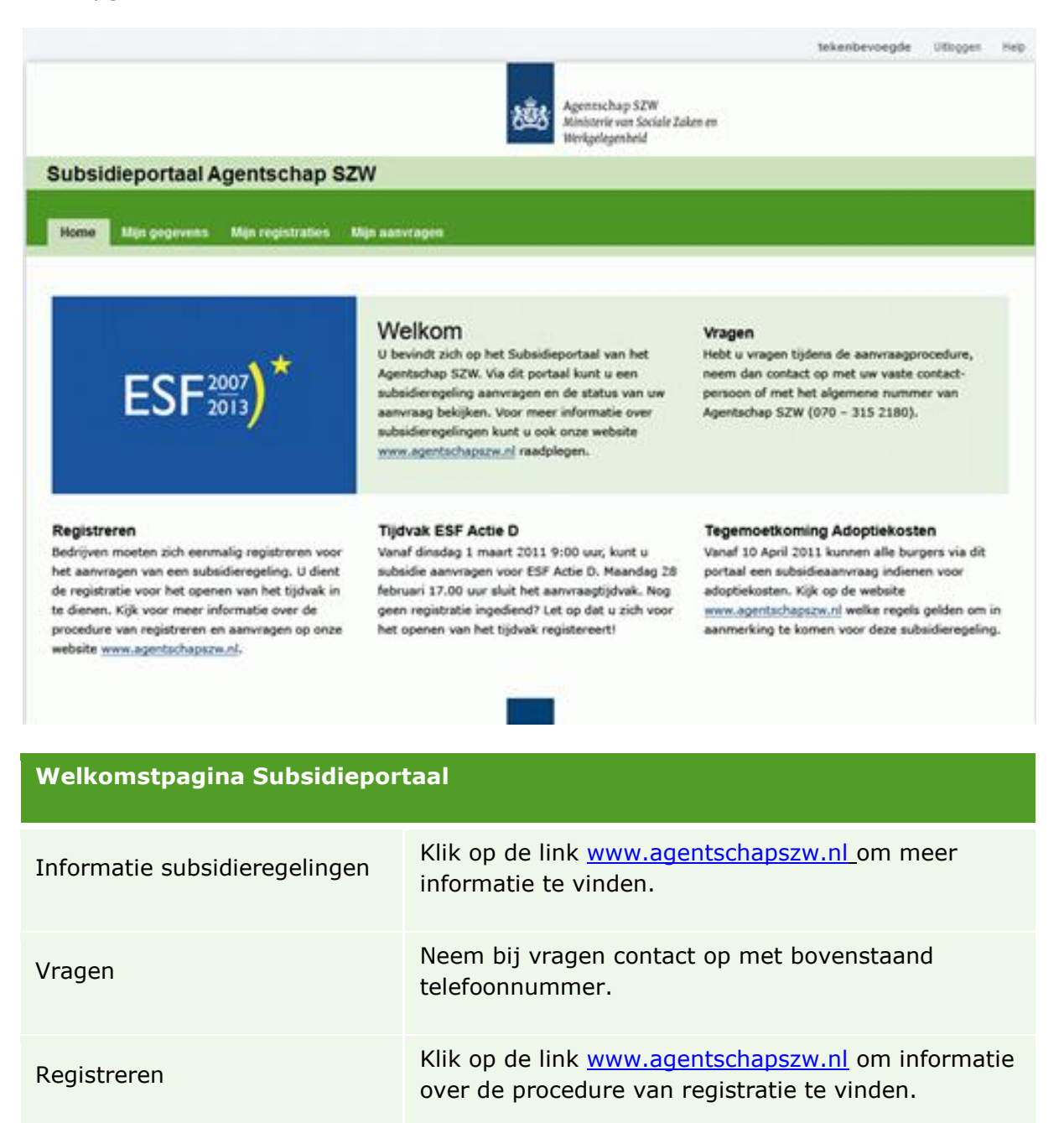

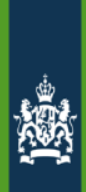

# <span id="page-5-0"></span>**Mijn gegevens**

Dit is de pagina **Mijn gegevens** waar u gegevens over uw organisatie (zoals adres, bankgegevens en contactpersoon) kunt terugvinden. Tevens kan hier doorgeklikt worden naar *Mijn gegevens aanpassen*, *Wachtwoord wijzigen*, *Contactpersonen beheren* en *Print mijn gegevens*.

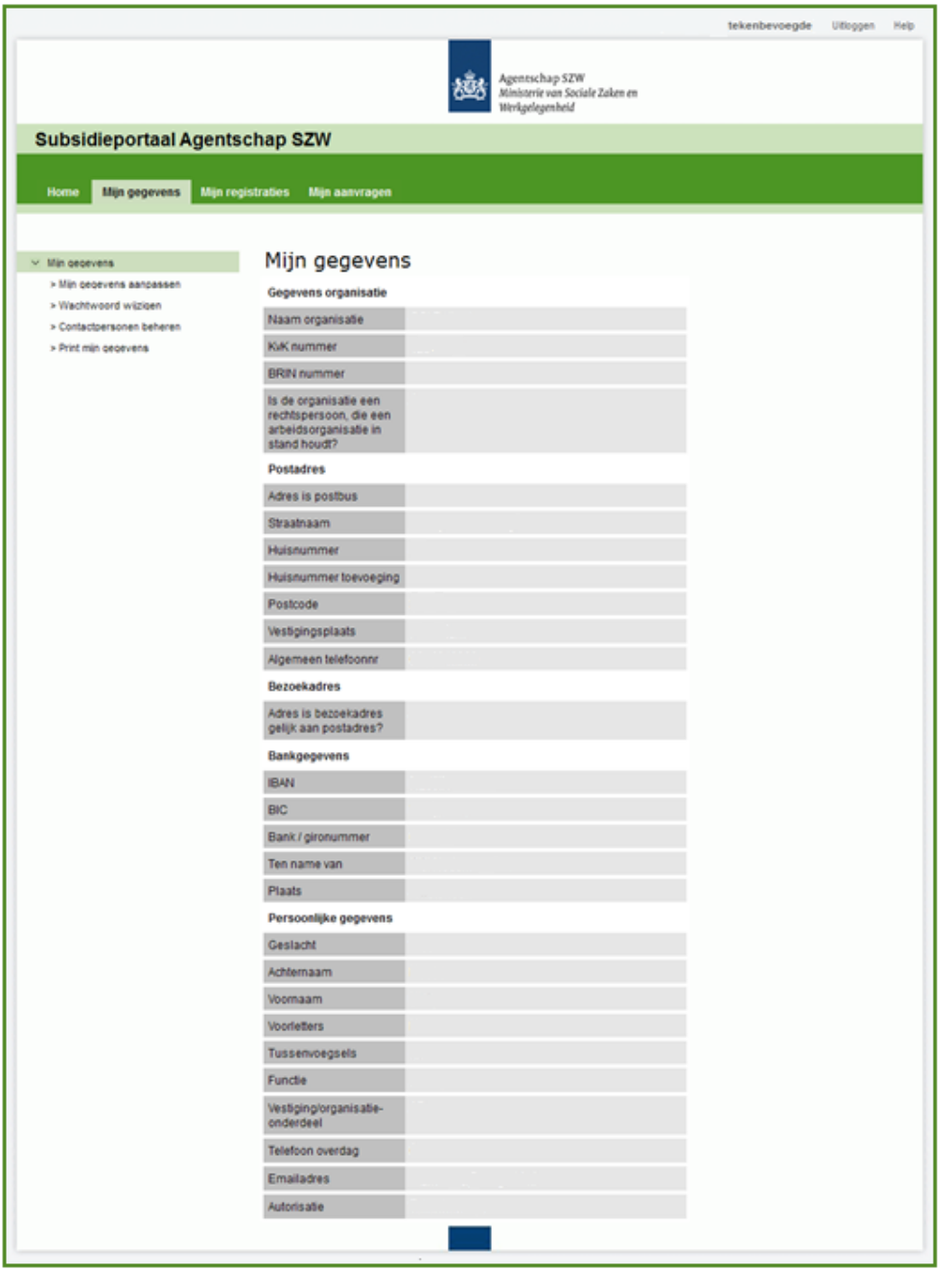

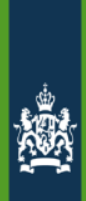

# <span id="page-6-0"></span>**Mijn gegevens aanpassen**

Dit is de pagina **Mijn gegevens aanpassen** waar u gegevens, zoals uw e-mailadres kunt wijzigen. Klik onderaan de pagina op "opslaan" om de gegevens daadwerkelijk te wijzigen.

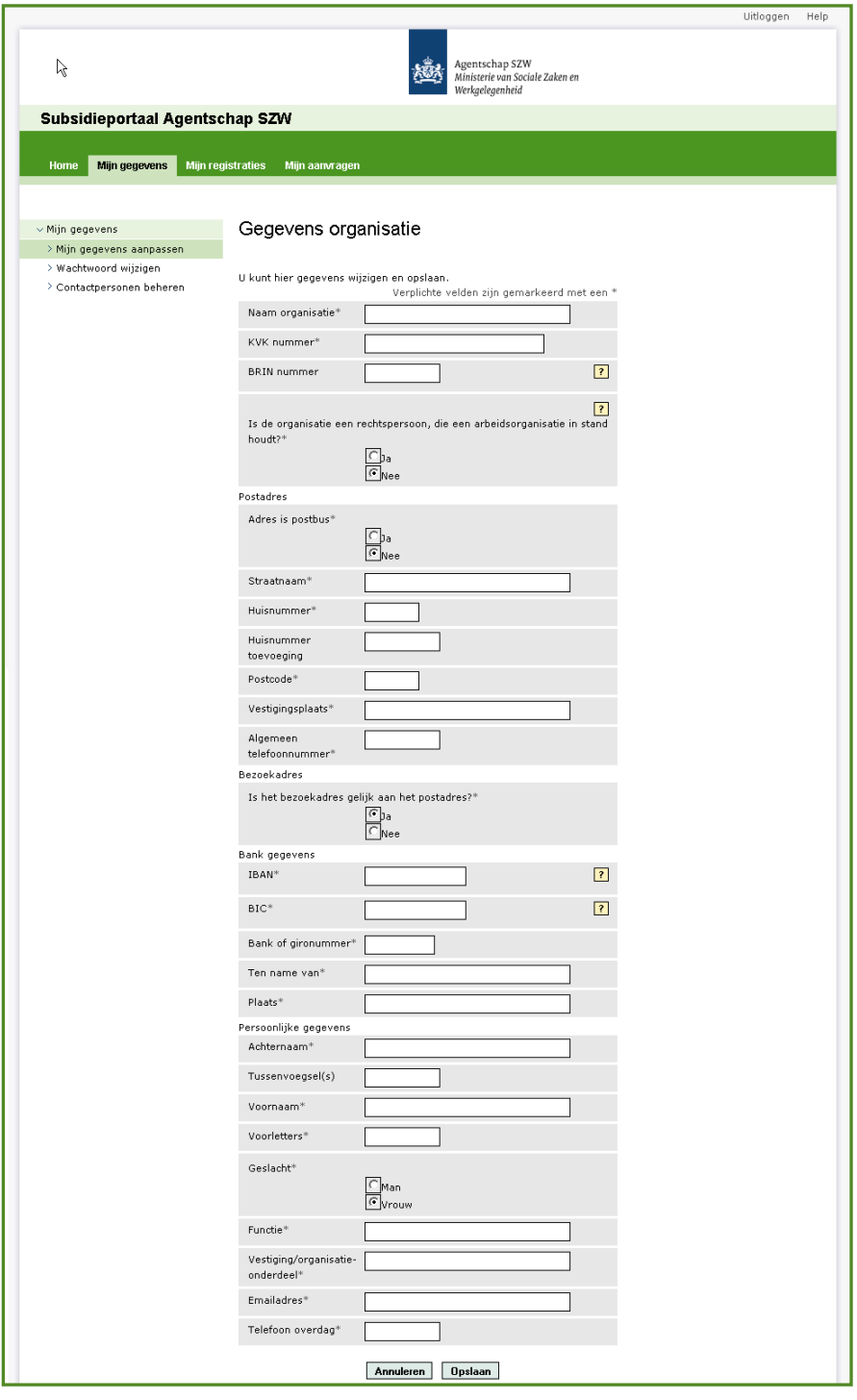

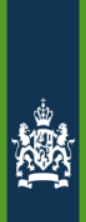

# <span id="page-7-0"></span>**Gebruikersnaam en wachtwoord wijzigen**

Dit is de pagina **Gebruikersnaam wijzigen** waar u gebruikersnaam kunt aanpassen.

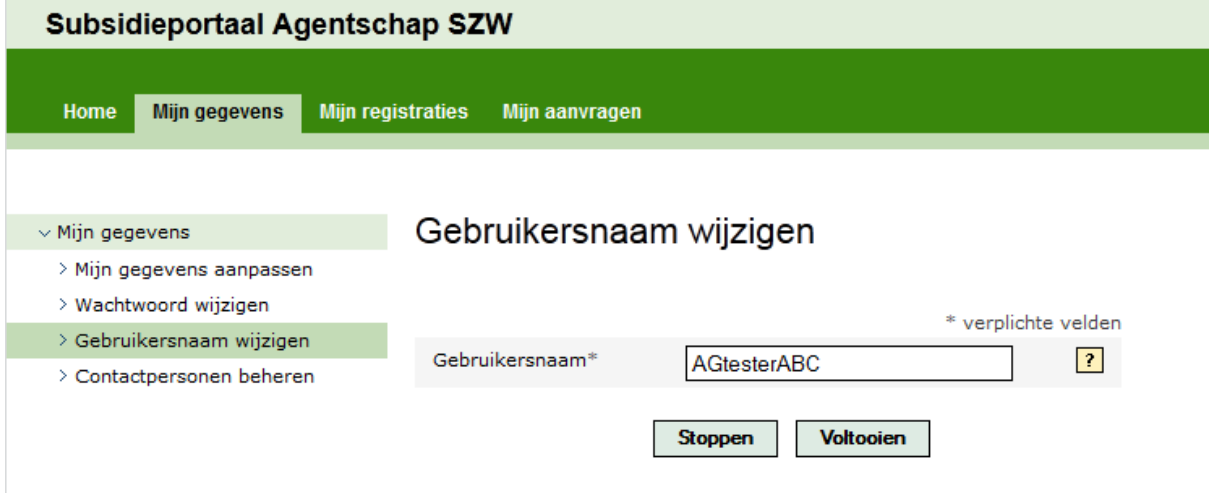

Dit is de pagina **Wachtwoord wijzigen** waar u uw en wachtwoord kunt aanpassen.

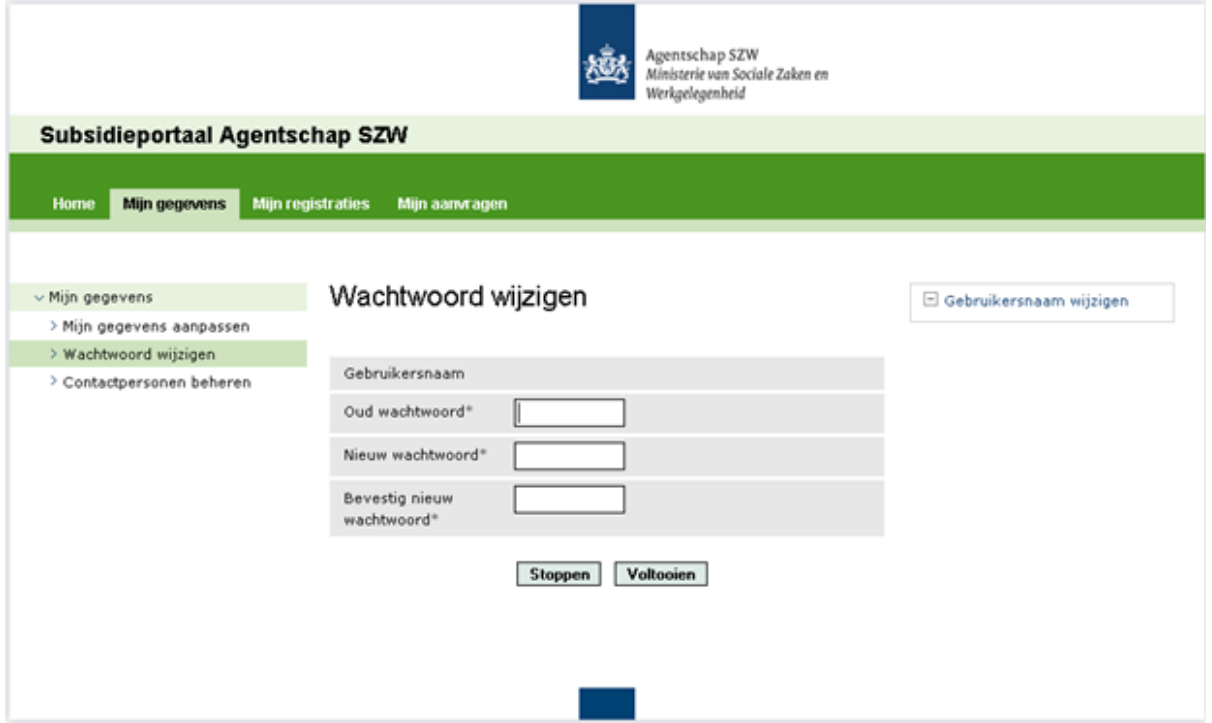

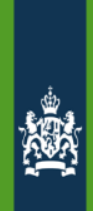

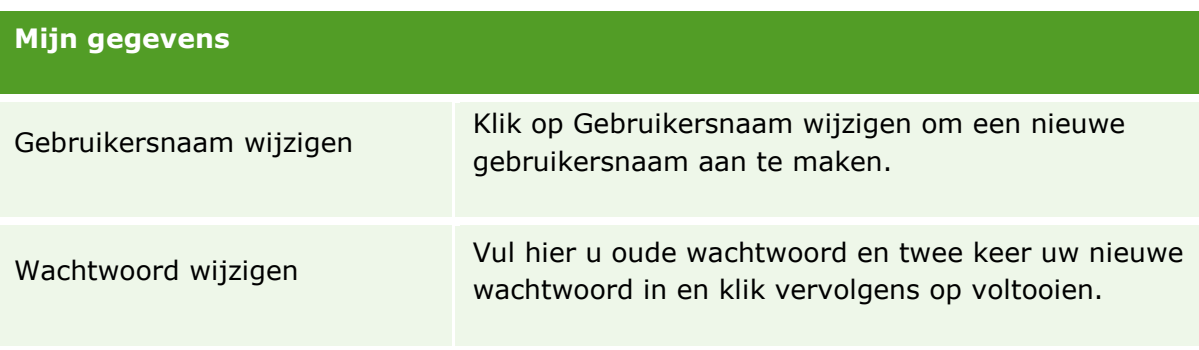

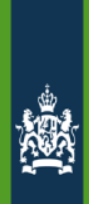

# <span id="page-9-0"></span>**Contactpersonen beheren**

Dit is de pagina binnen **Contactpersonen beheren**. Hier ziet u wie u heeft opgegeven als contactpersoon. Ook contactpersonen verwijderen, is hier mogelijk. Via deze pagina kunt u klikken op de link *Contactpersonen toevoegen*.

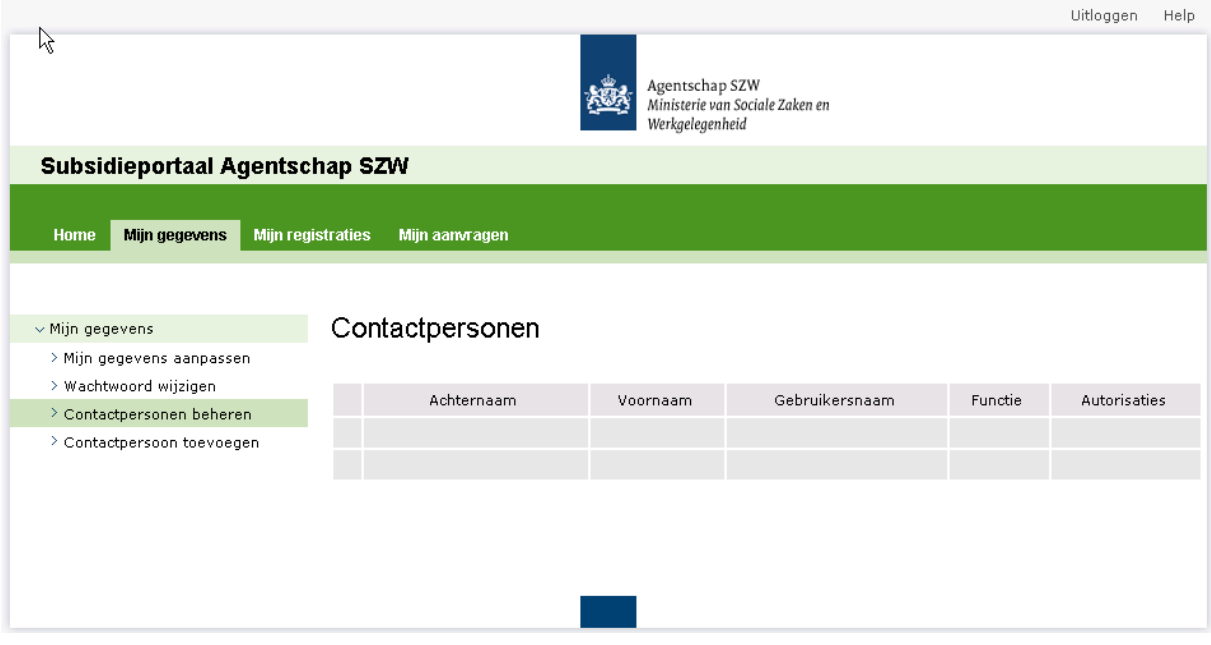

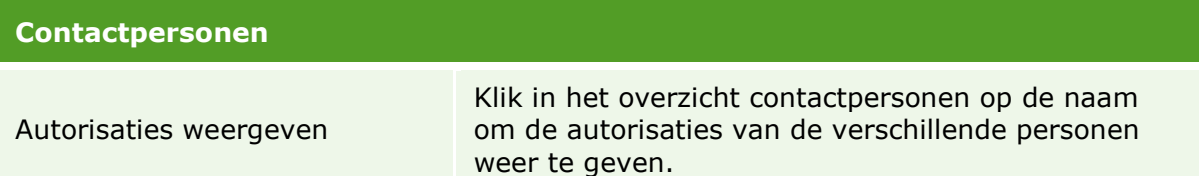

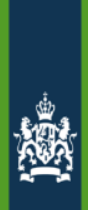

# <span id="page-10-0"></span>**Contactpersonen toevoegen**

Op deze pagina kunt u contactpersonen toevoegen. Klik op de link *Contactpersoon creëren* en volg de aanwijzingen.

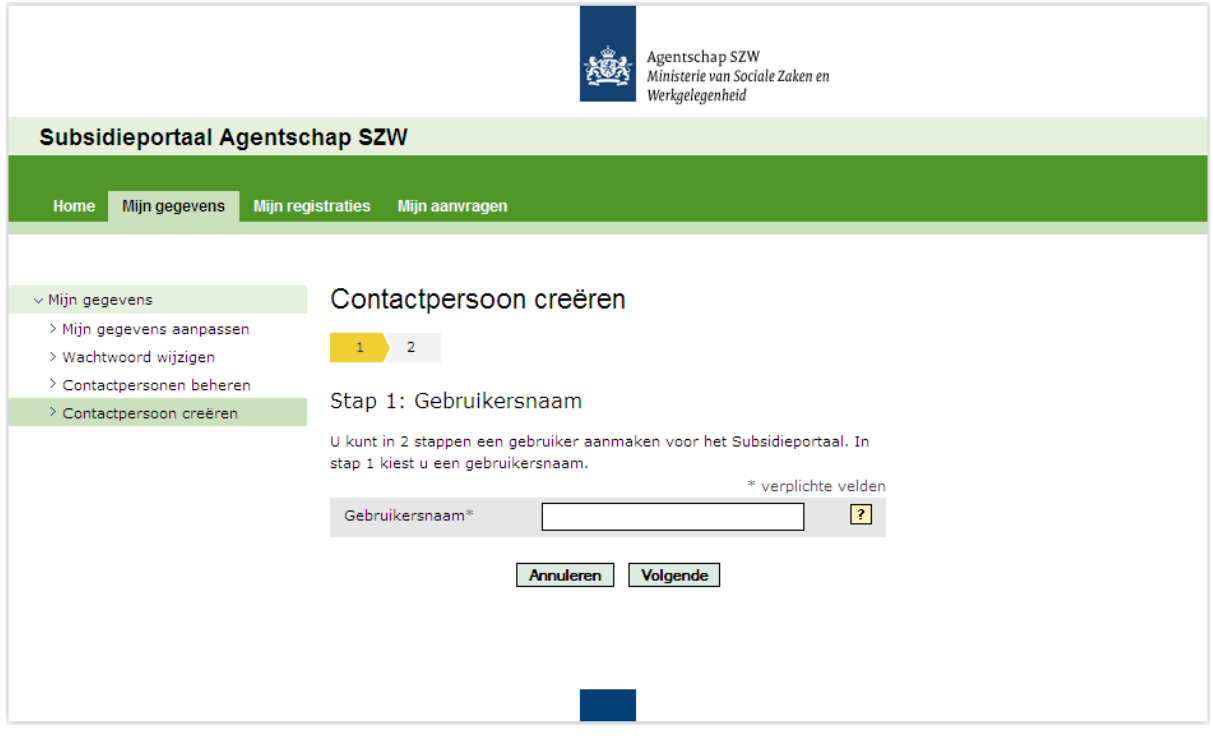

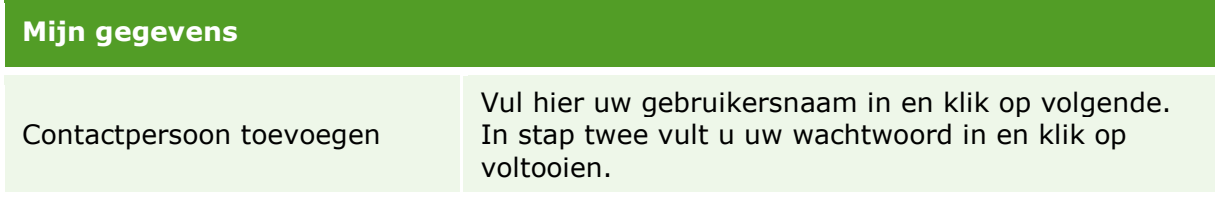

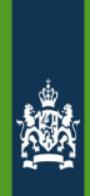

# <span id="page-11-0"></span>**Mijn registraties**

In de pagina **Mijn registratie** kunt u zien voor welke subsidie u als aanvrager geregistreerd bent en wat de status van uw registratie is. Als de status "goedgekeurd" is dan kunt u in een bepaald tijdvak voor de regeling een aanvraag indienen.

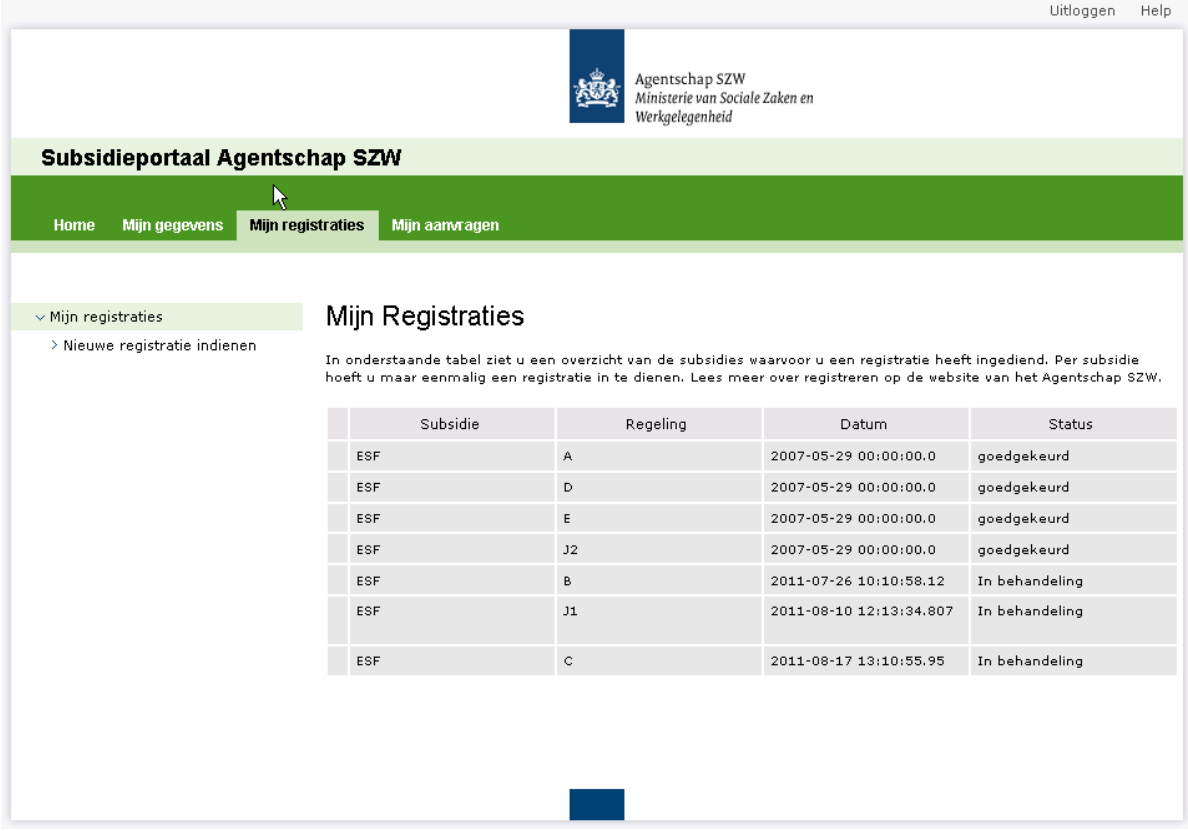

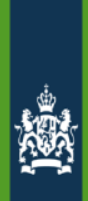

# <span id="page-12-0"></span>**Registreren**

Een nieuwe registratie kunt u doen via de tab **Mijn registraties** door te kiezen voor *Nieuwe registratie indienen*. Volg hier vervolgens de aanwijzingen en verstuur de nieuwe registratie.

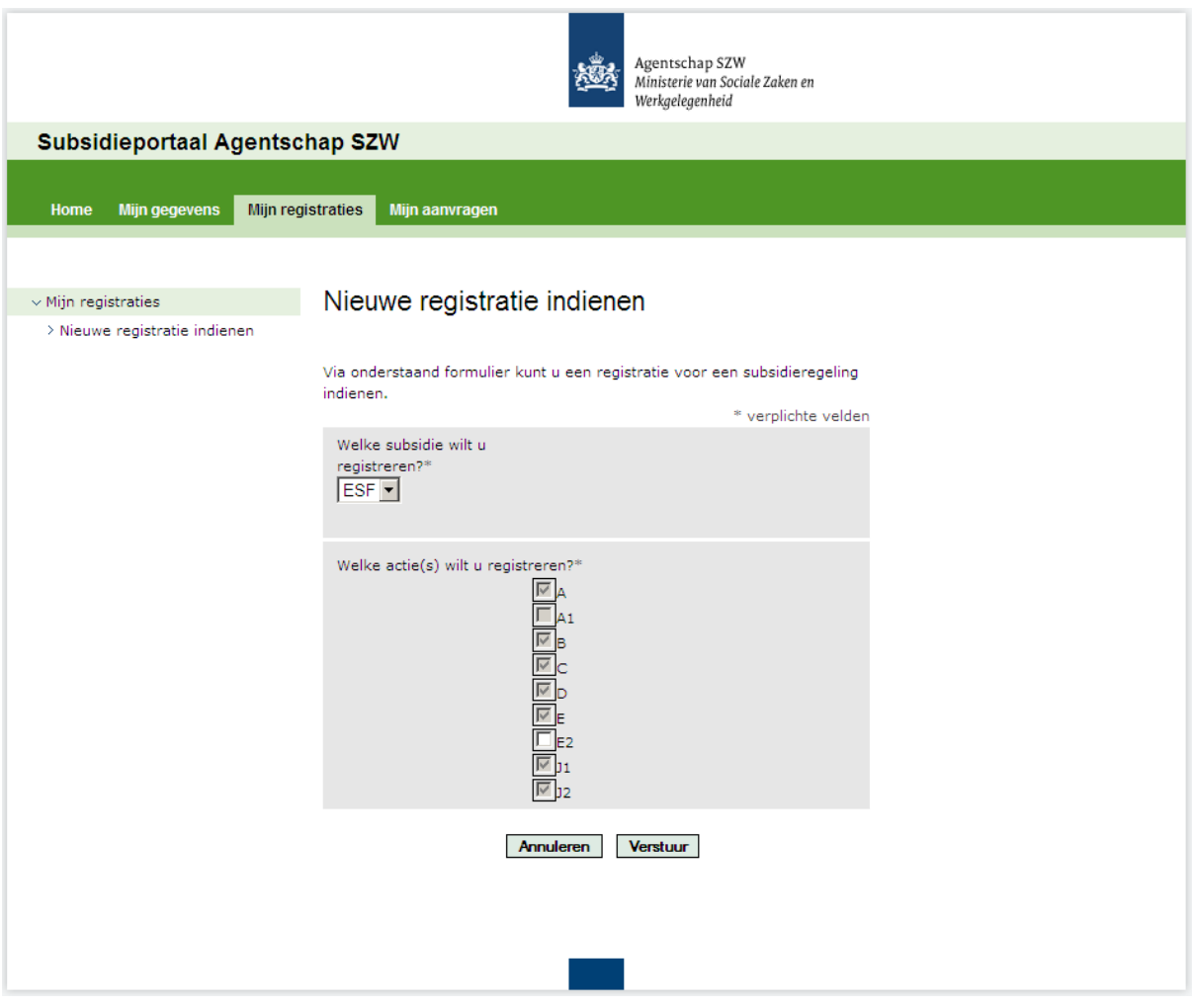

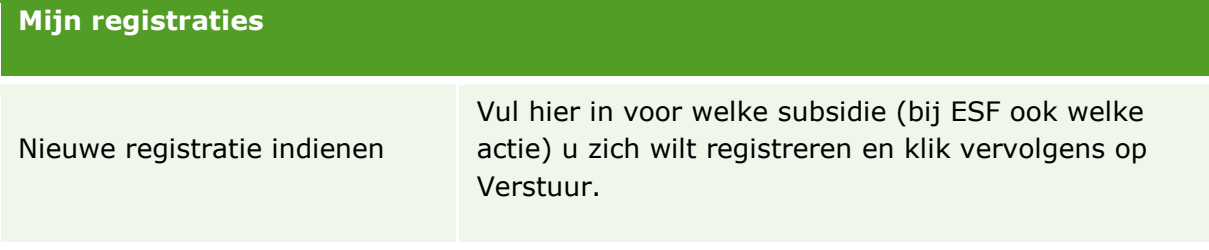

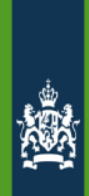

## <span id="page-13-0"></span>**Mijn aanvragen**

Via de tab **Mijn aanvragen** kunt u terugvinden welke aanvragen u heeft ingediend. De ingediende aanvragen zijn te onderscheiden op projectnummer, naam, startdatum, einddatum, soort aanvraag en status.

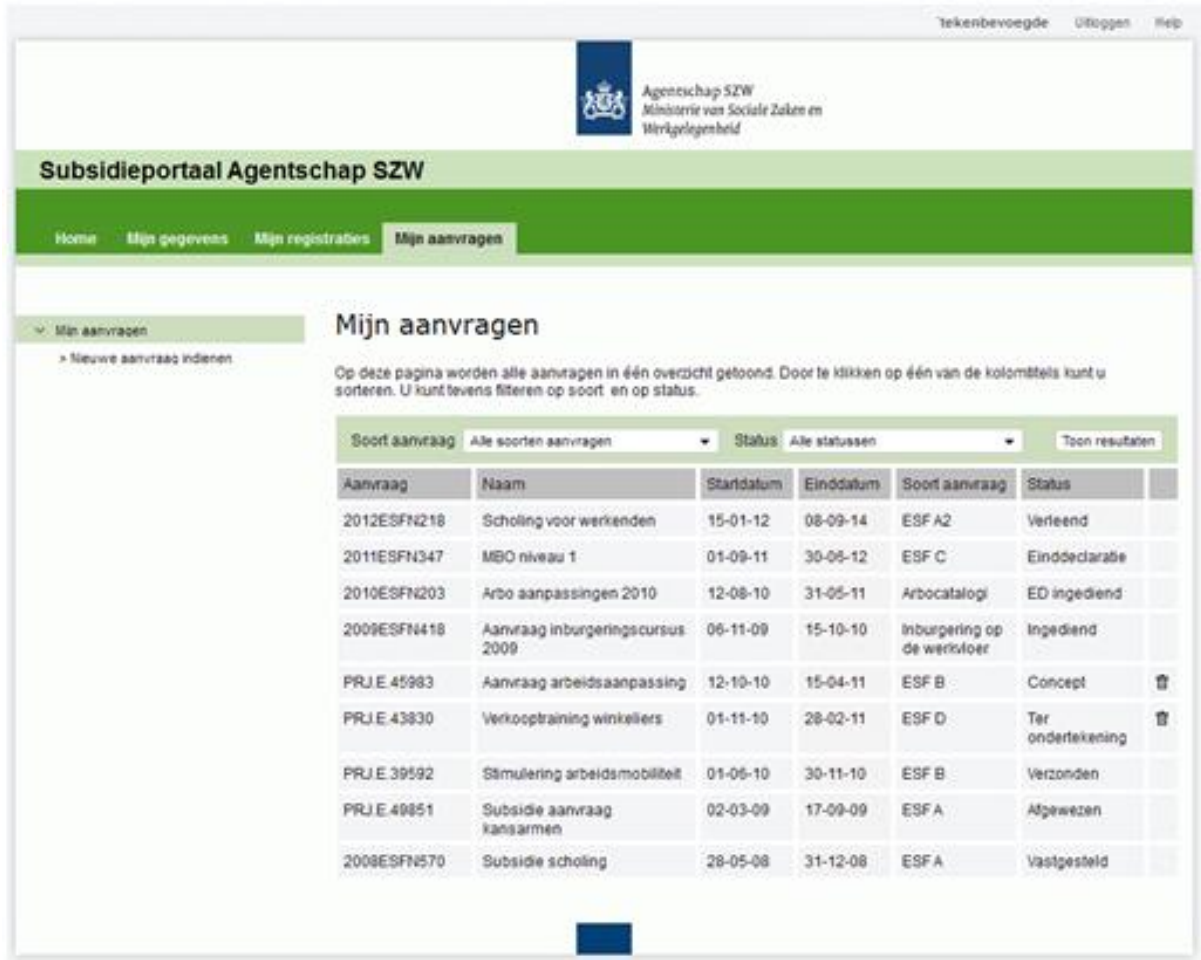

Binnen het tabblad **Mijn aanvragen** zijn de ingediende aanvragen te onderscheiden op projectnummer, naam, startdatum, einddatum, soort aanvraag en status.

#### <span id="page-13-1"></span>**Statussen van een aanvraag**

In de kolom **Status** onder het tabblad **Mijn aanvragen** geven de statussen aan in welke fase uw ingediende aanvraag zich bevindt. De verschillende statussen zijn:

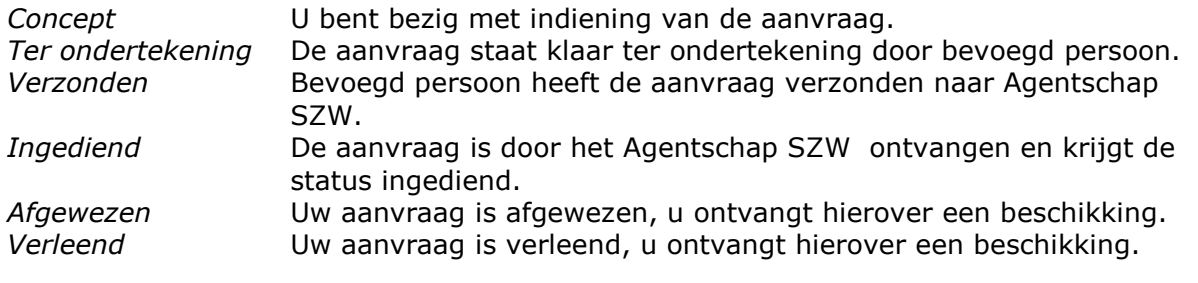

Agentschap SZW 14

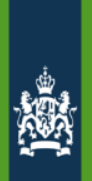

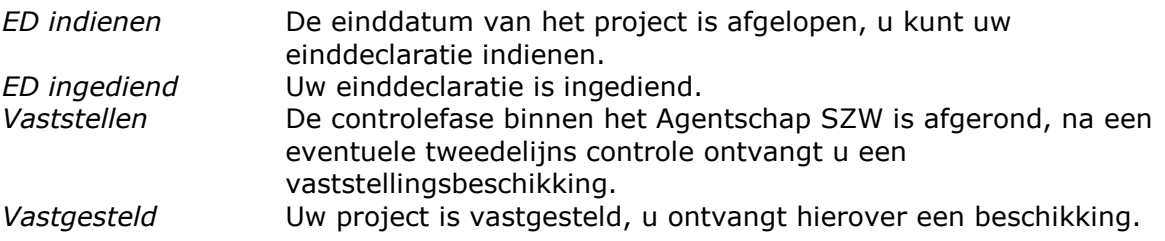

In onderstaande tabel staat weergegeven welke acties er binnen een bepaalde status van een aanvraag op het Subsidieportaal mogelijk zijn:

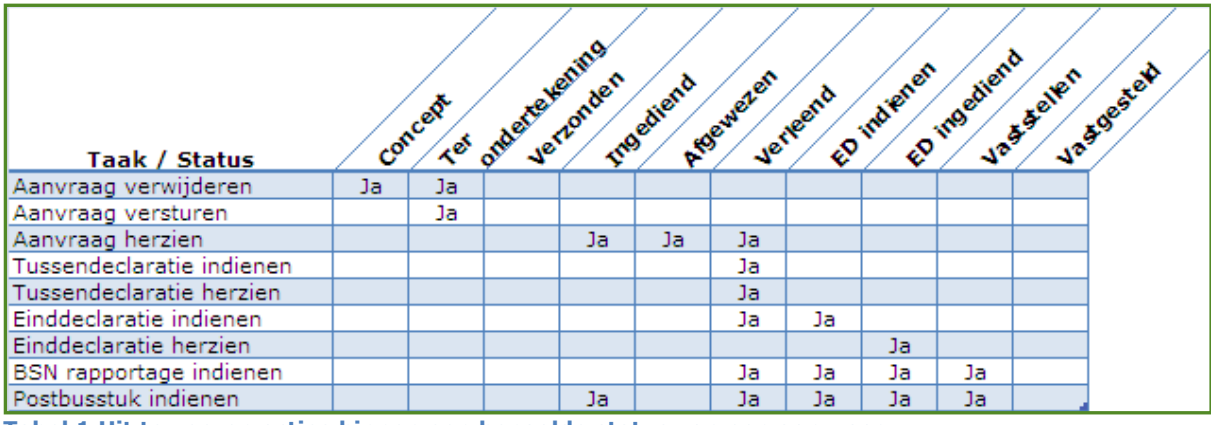

**Tabel 1 Uit te voeren acties binnen een bepaalde status van een aanvraag**

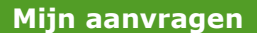

Aanvraag informatie Klik op de betreffende aanvraag regel om de detailgegevens van de aanvraag te bekijken.

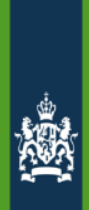

# <span id="page-15-0"></span>**Nieuwe aanvraag indienen**

Via de link *Nieuwe aanvraag indienen* kunt u een nieuwe aanvraag indienen. Volg hierbij de aanwijzingen.

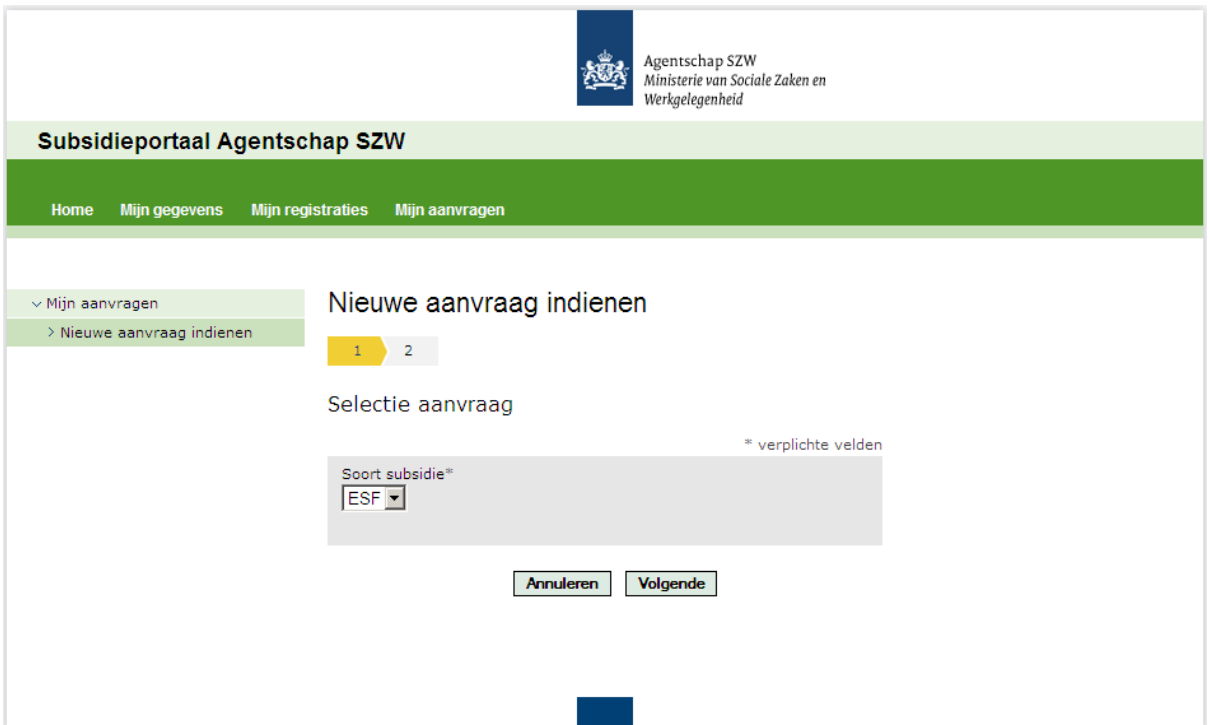

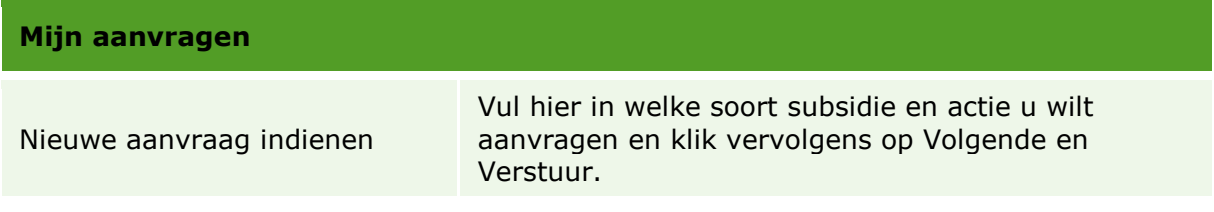

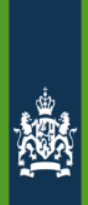

## <span id="page-16-0"></span>**Gegevens over een aanvraag**

Klik in **Mijn aanvragen** op een aanvraag en de gegevens van deze aanvraag worden getoond.

### <span id="page-16-1"></span>**Aanvraag informatie**

In tab Aanvraag informatie de algemene aanvraag informatie:

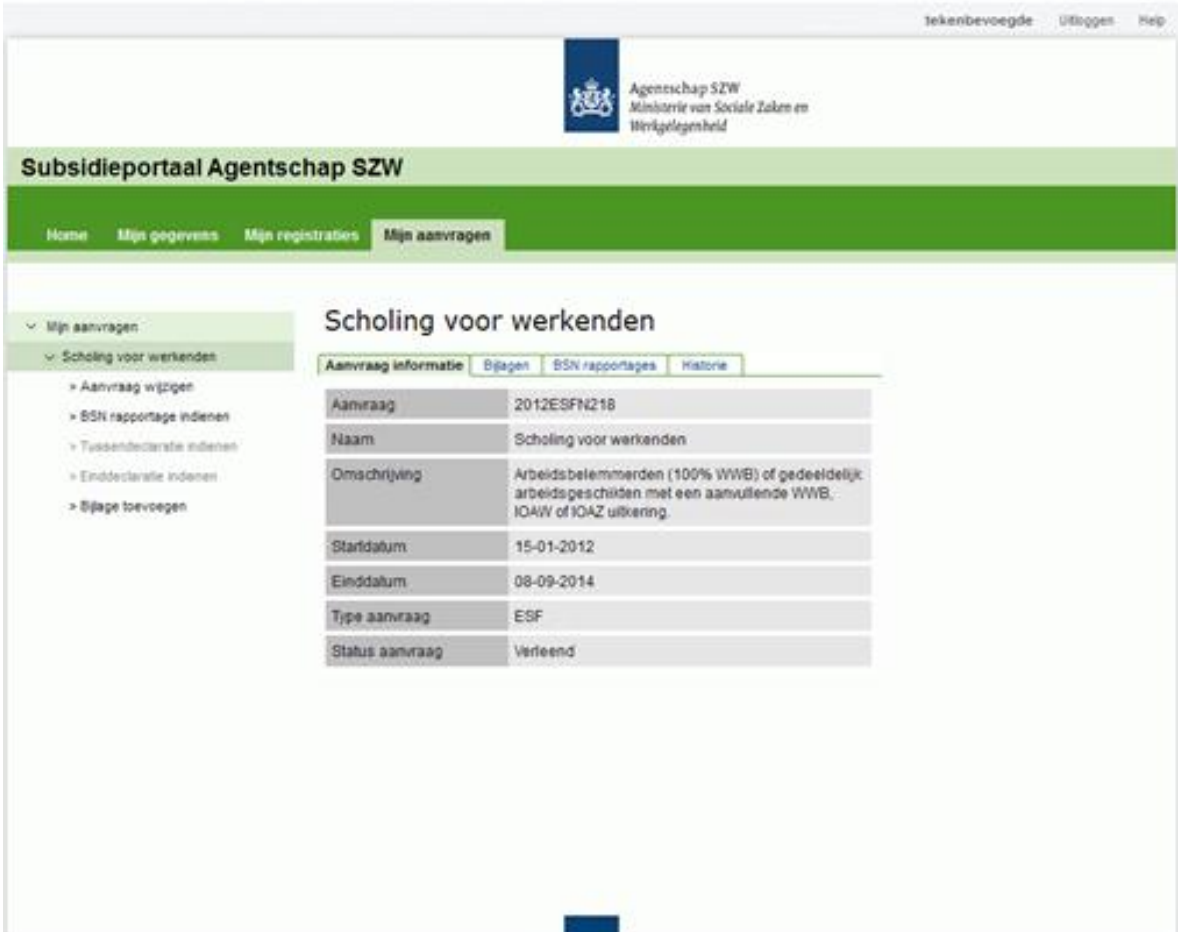

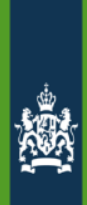

#### <span id="page-17-0"></span>**Bijlagen**

In tab Bijlagen de reeds ingezonden bijlagen:

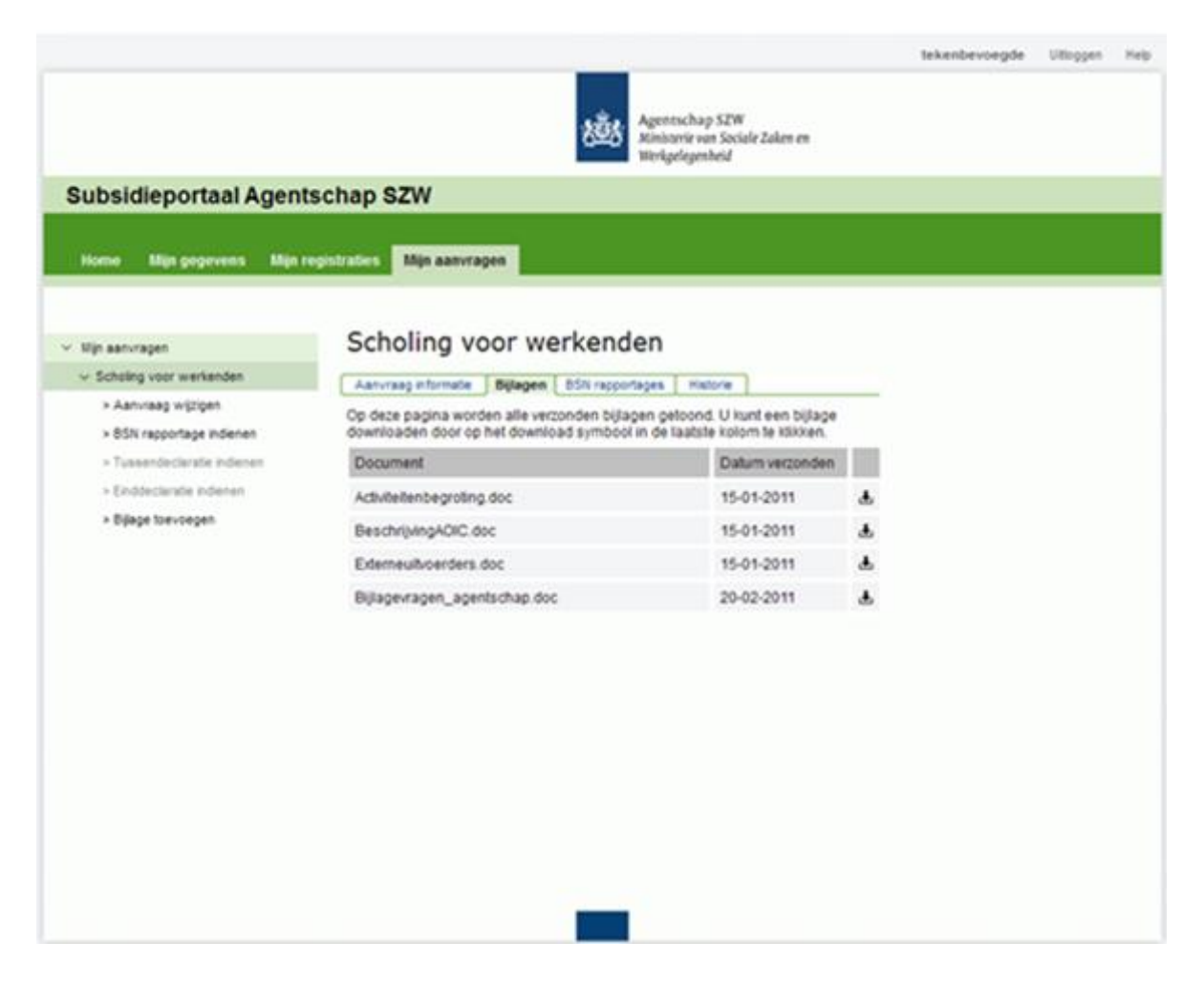

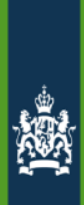

### <span id="page-18-0"></span>**BSN rapportages**

In tab BSN rapportages de ingediende BSN rapportages:

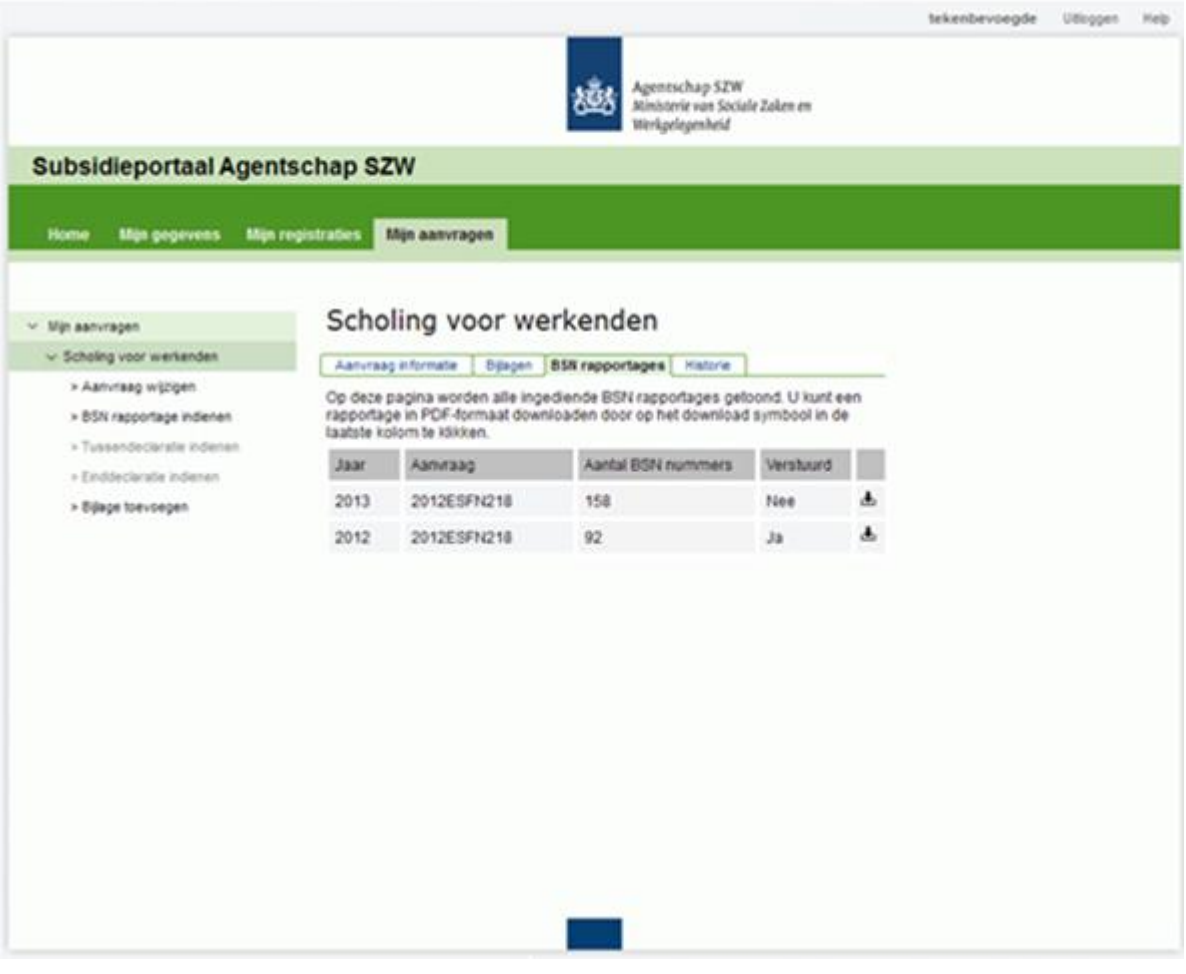

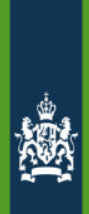

#### <span id="page-19-0"></span>**Historie**

In de tab Historie de verzonden formulieren aan het Agentschap SZW.

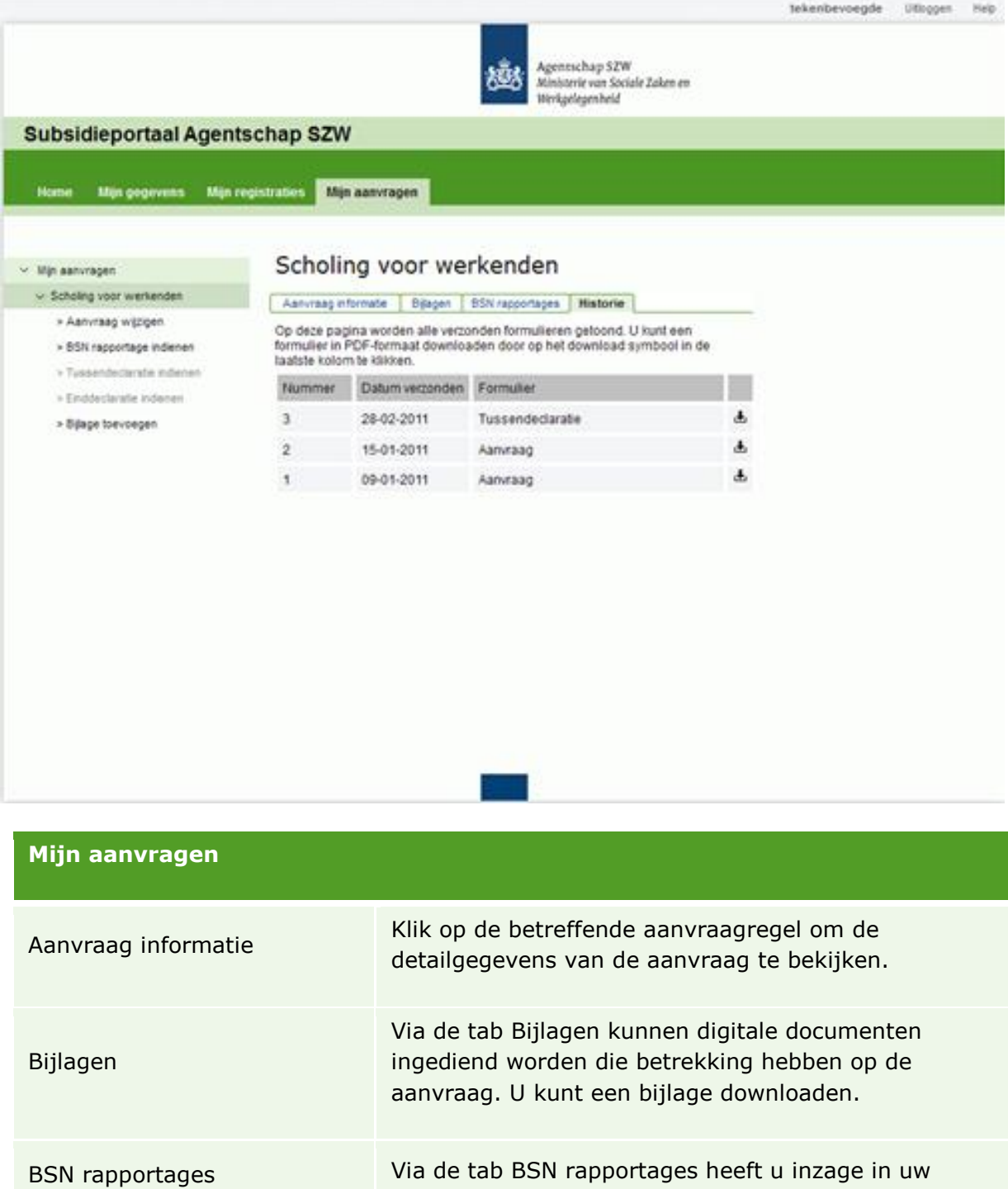

ingediende BSN rapportages. U kunt een rapportage

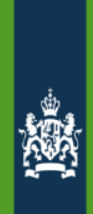

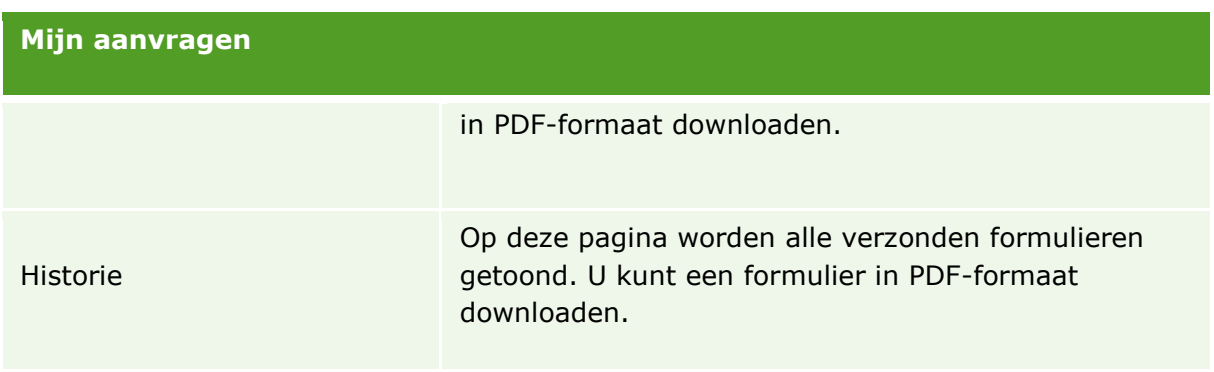

Via de tab **Mijn aanvragen** kunt u voor een aanvraag - afhankelijk van de status van een aanvraag - de *Aanvraag wijzigen*, een *BSN rapportage indienen*, een *Tussendeclaratie indienen*, een *Einddeclaratie indienen* en een *Bijlage toevoegen*.

#### <span id="page-20-0"></span>**Aanvraag wijzigen**

Het wijzigen van een aanvraag doet u door te klikken op de link *Aanvraag wijzigen* welke getoond wordt onder **Mijn aanvragen** nadat u een aanvraag heeft geselecteerd. Wijzig de gegevens en verstuur de gewijzigde aanvraag naar het Agentschap SZW.

#### <span id="page-20-1"></span>**BSN rapportage indienen**

Het indienen van een BSN rapportage doet u door te klikken op de link *BSN rapportage indienen* welke getoond onder **Mijn aanvragen** nadat u een aanvraag heeft geselecteerd. Vul de gevraagde BSN gegevens in en verstuur de BSN rapportage naar het Agentschap SZW.

#### <span id="page-20-2"></span>**Gewijzigde BSN rapportage indienen**

Voor het indienen van een gewijzigde BSN rapportage kunt u contact opnemen met Agentschap SZW via het telefoonnummer 070-315 21 80.

#### <span id="page-20-3"></span>**Tussendeclaratie indienen**

Via **Mijn aanvragen** klikt u op de aanvraag waarvoor u een tussendeclaratie wilt indienen. Klik op de link *Tussendeclaratie indienen*. Het indienen van een tussendeclaratie bestaat uit twee delen, een realisatie gedeelte en een prognose gedeelte. Vul alle gevraagde gegevens in en verzend de tussendeclaratie naar het Agentschap SZW.

#### <span id="page-20-4"></span>**Einddeclaratie indienen**

Via **Mijn aanvragen** klikt u op aanvraag waarvoor u een einddeclaratie wilt indienen. Klik op de link *Einddeclaratie indienen*. Vul alle gevraagde gegevens in en verzend de einddeclaratie naar het Agentschap SZW.

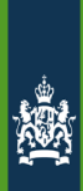

#### <span id="page-21-0"></span>**Bijlage toevoegen**

Nadat u de betreffende aanvraag heeft geselecteerd in **Mijn aanvragen** kunt u via de link *Bijlage toevoegen* extra bijlagen aan een aanvraag toevoegen en verzenden naar het Agentschap SZW.

#### <span id="page-21-1"></span>**Uitloggen**

Wilt u uitloggen? Klik dan op **Uitloggen** rechtsboven in het scherm.

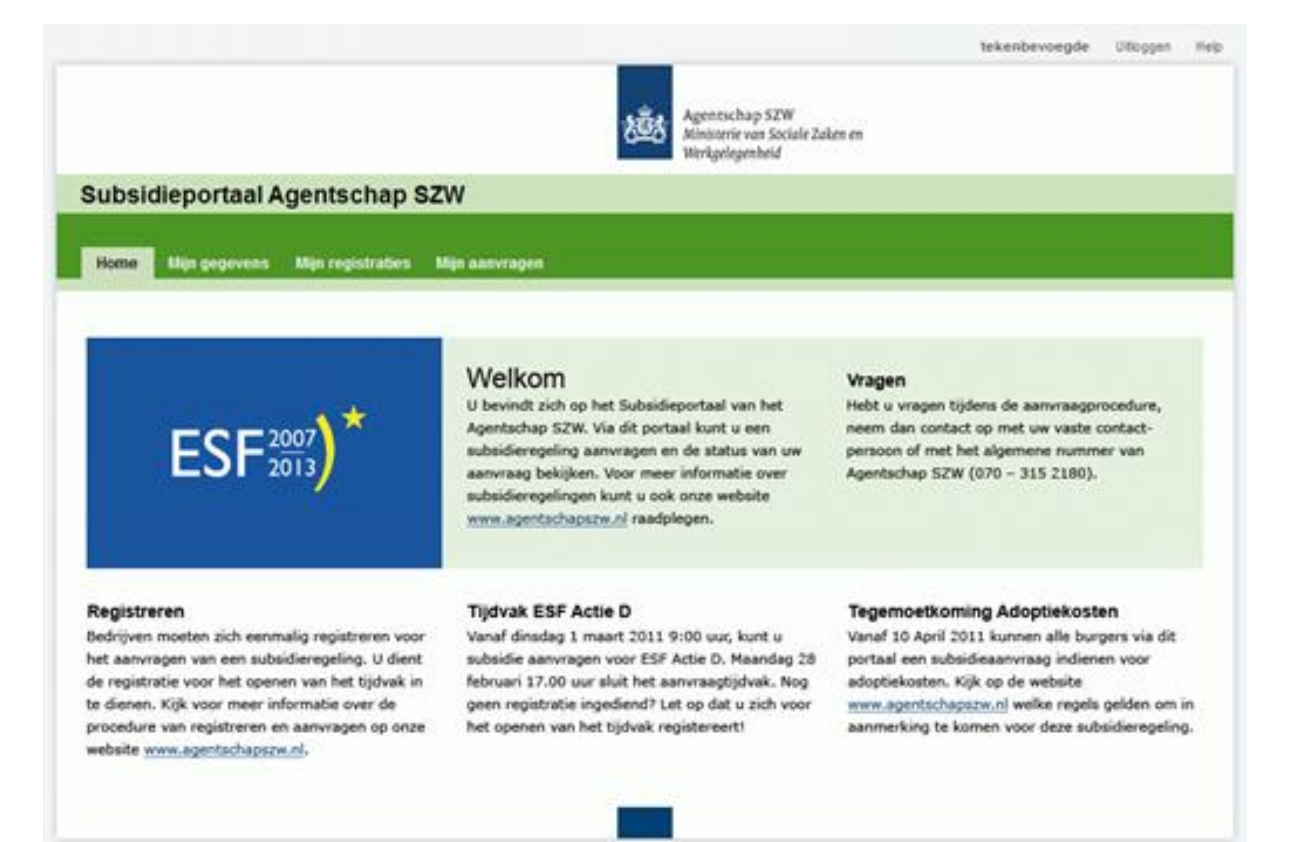

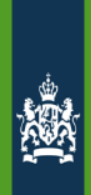

# <span id="page-22-0"></span>**Veel gestelde vragen**

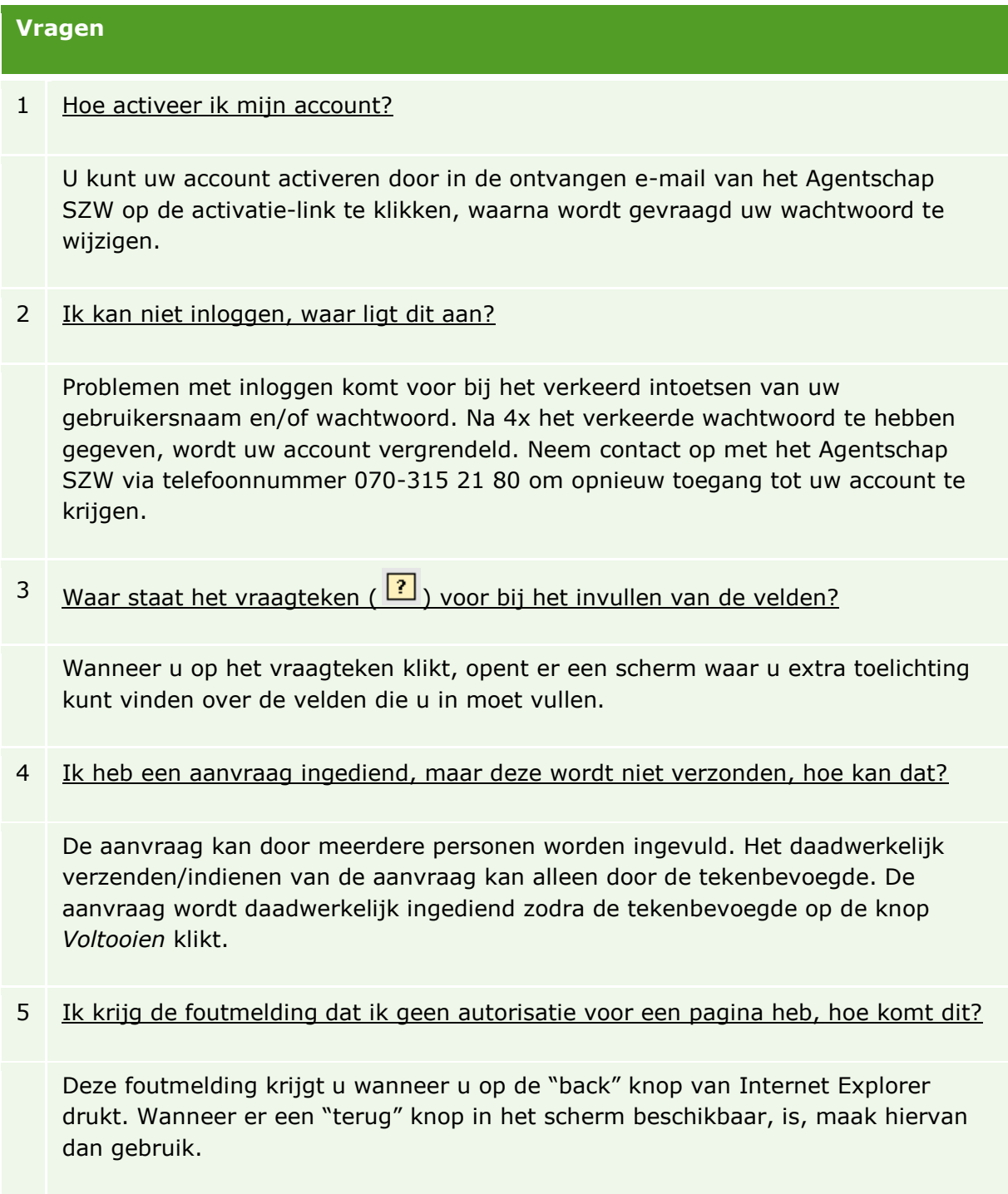

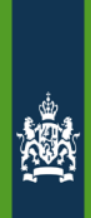

## **Vragen**

6 Blijven niet volledig ingevulde gegevens bewaard?

Ja, gegevens die zijn ingevuld in velden van bijvoorbeeld rapportages blijven bewaard als een soort "concept" versie totdat de versie daadwerkelijk wordt ingediend.